# Wi-Fi Setup Guide

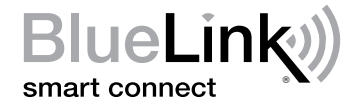

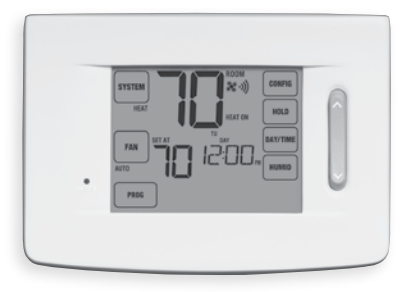

# Universal Programmable Smart Wi-Fi Thermostat

Leave this Setup Guide with thermostat.

## *Wire and Install Thermostat 1*

- Properly wire and configure thermostat. Refer to the Installer Guide.
- Refer to the User Manual for programming and maintenance.

#### *NOTE: Thermostat must have 24 VAC with common "C" wire to use Wi-Fi.*

Helpful videos can be found at www.bluelinksmartconnect.com/wifi.

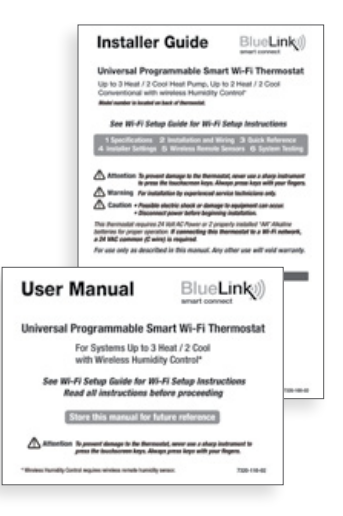

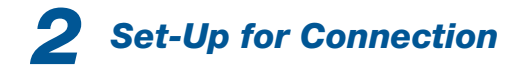

Before beginning setup you will need to:

- Know your Wi-Fi network name and password
- Have a valid e-mail address
- Get the FREE app

#### Apple® Devices:

Download the BlueLink Smart Connect® application from the Apple® App Store

AndroidTM Devices: Download the BlueLink Smart Connect® application from the Google Play Store

Desktop Computer:

Go to www.bluelinksmartconnect.com and create an account.

*NOTE: Your desktop PC must have a wireless connection.*

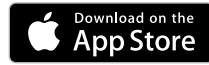

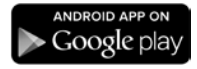

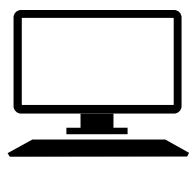

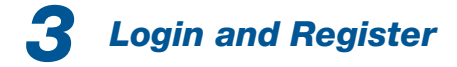

- **3.1** Open the application or select login on the www.bluelinksmartconnect.com website.
- **3.2** Select **REGISTER** and complete the information on the registration screens. You will need a valid e-mail address to complete the registration.
- **3.3** Once you reach the Create Account screen, select REGISTER.

*NOTE: Do not close the app until you have completed registration.*

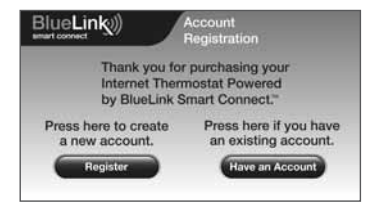

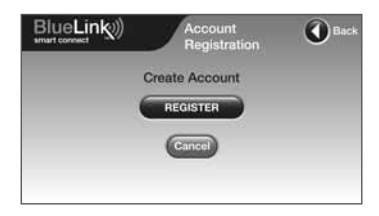

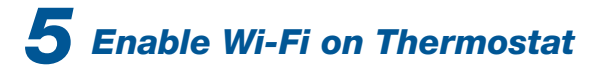

- **5.1** On the thermostat, press and hold the CONFIG and DAY/TIME buttons for 3 seconds.
- **5.2** The display will alternate the words WIFI and SKIP and the  $\eta$ ) symbol will flash.
- 5.3 Press the  $\lambda$  button until the word SCAN appears in the display.

*NOTE: If you are already connected to a Wi-Fi network, you will see the network name (SSID) displayed 4 characters at a time with a solid symbol. If needed, clear Wi-Fi settings and return to step 5.1 (See "Clear your Wi-Fi settings"). If you are not connected to 24 VAC the thermostat will not display any Wi-Fi information and SENS will appear in the display.*

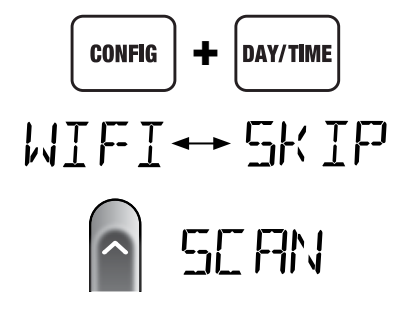

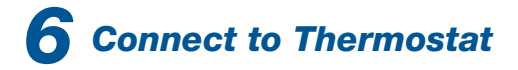

**6.1** Return to the application and select OK. The word WAIT will appear in the thermostat display.

**6.2** The application will prompt you to go to your smartphone, tablet or computer Wi-Fi settings and select the **BlueLink WiFi** network. See samples shown

*NOTE: Do not exit the application. Minimize it so that you can return to the same screen after selecting the BlueLink\_WiFi network. This is usually done by pressing the home button on your smart phone or tablet.*

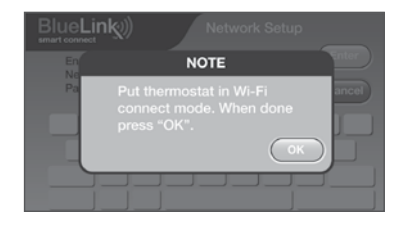

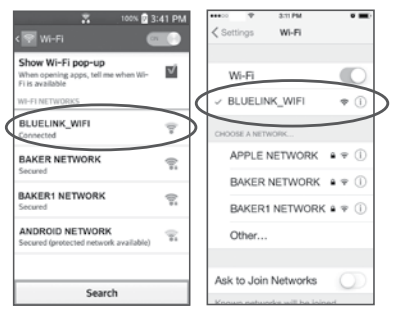

Android™ Sample Apple® Sample

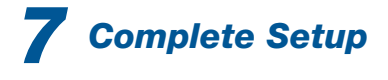

- 7.1 After selecting the BlueLink\_WiFi network, use the home key to return to the application and select OK.
- **7.2** Once a connection is made, **Connection**  Successful will appear in the application screen. At thermostat, your network name followed by the MAC address will appear.
- **7.3** At thermostat, press **RETURN** to exit Wi-Fi setup mode.

*NOTE: After setup is complete, make sure to return your device to the original wireless network.*

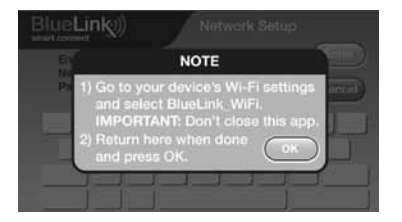

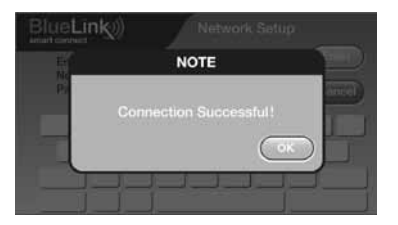

# *Changing Your Wi-Fi Settings*

#### *First Clear Your Thermostat Wi-Fi Settings*

- 1. Press and hold the CONFIG button for 1 second.
- 2. The display will change showing the first User Option.
- **3.** Press **NEXT** until you see the word WIFI in the display.
- 4. Press the  $\land$  button until CL WIFI appears.
- 5. Press RETURN to exit and clear all Wi-Fi settings.

#### *Then Update Your App Settings*

- 1. Open the app and select Update Account.
- 2. Enter your account password.
- 3. Select Wi-Fi Settings.
- 4. Select the thermostat you wish to change.
- 5. Choose WI-FI Network or WI-FI Password and select Enter.
- 6. Update the information and select Enter.

*NOTE: To complete setup, follow the instructions in the app and refer to sections 5 - 7.*

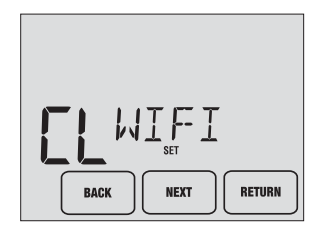

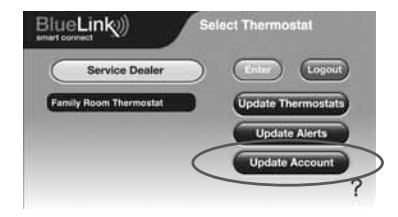

### *Record Network Information for Future Reference*

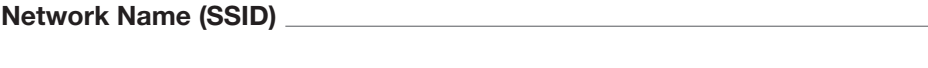

Network Password

Thermostat Serial Number #

You may need this information later or if calling for support. Visit www.bluelinksmartconnect.com for support materials.

Apple and the Apple logo are trademarks of Apple Inc., registered in the U.S. and other countries. App Store is a service mark of Apple Inc. All other trademarks are the property of their respective owners.

Wi-Fi Setup Guide 03